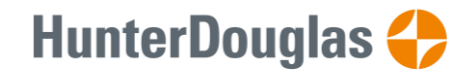

### 設定 **PowerView Gen 3**

在 PowerView App 中進行初始設置,並完成個人化設定。 應用程式內提供清晰指引,只需按照提示步驟操作即可完成設置。 開始設置前,請參閱系統要求 [system requirements](https://help.hunterdouglas.com/s/article/Troubleshoot-PowerView-Gen-3-Product#systemreqs)

### **1.** 下載 **PowerView App**

a. 首先請在手機或平板電腦下載 PowerView 應用程式,並確認已更新至最新版本。

### **2.** 登入 **PowerView** 帳戶

b. 打開應用程式後,請登入 PowerView 帳戶。如你尚未登記,請按"尚未擁有帳戶"建立免費 帳戶並確認電郵地址。

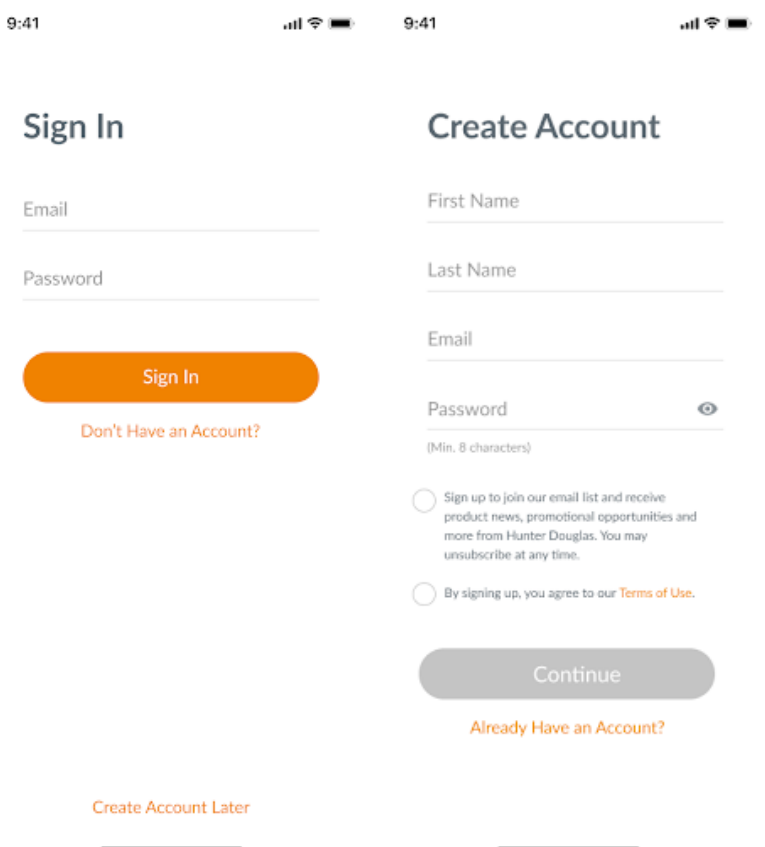

# **HunterDouglas <>>**

司令国

4:30  $\triangleleft$ 

### 注意:必須登入 **PowerView** 帳戶才可設定及存取 **PowerView Gen 3** 住家。如跳過登入程序,應用程式將無法偵測窗簾,並會顯 示 "未偵測到 PowerView"。請務必選擇登入帳戶。

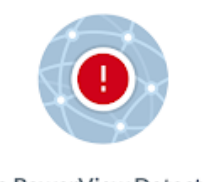

No PowerView Detected

We were unable to find any available PowerView shades<br>or accessories. Make sure everything you wish to set up<br>is powered on, and try again.

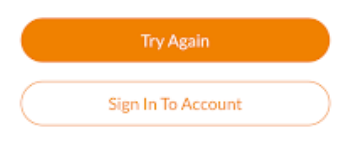

### **3.** 新增窗簾

- a. 完成窗簾安裝並接駁電源後, PowerView 應用程式可輕易 偵測及新增窗簾,如果這是一個全新的住家,請選擇 "開始 使用"。
- b. 如果家中已有 PowerView Gen 2 窗簾,請選擇 "PV Gen 2 住家",再選擇住家名稱,然後按 "加號" 開始設定。
- c. 設定住家名稱,然後按應用程式指示完成設定。

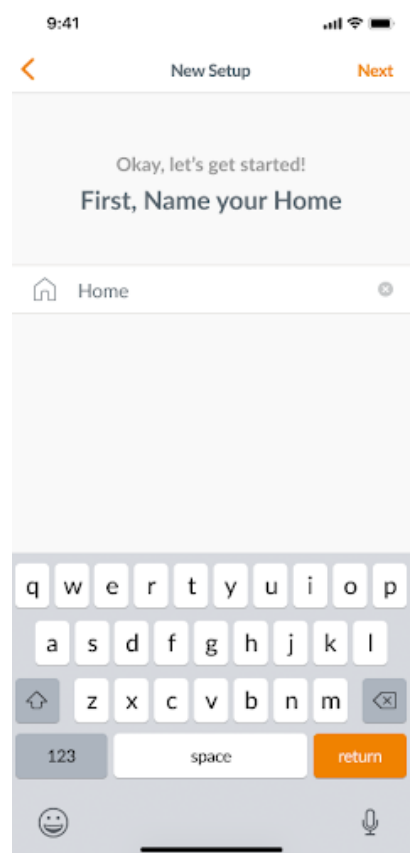

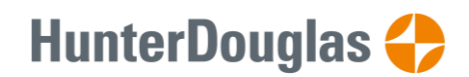

 $\sin \hat{\mathcal{R}} =$ 

 $9:41$ 

d. 選擇電源(乾電池或濕電), 如家中窗簾有多於一種電源, 請選 擇適用於大多數窗簾的選項。稍後你可修改每幅窗簾的電源 選項。

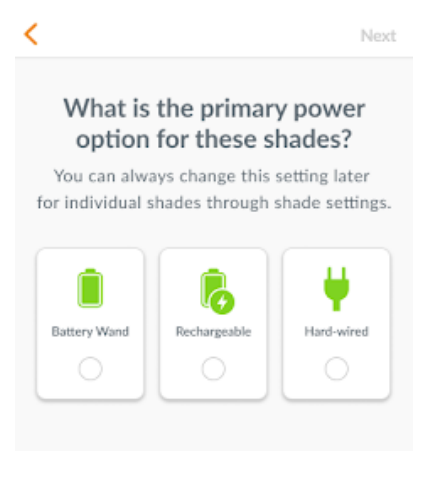

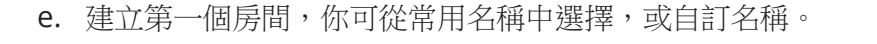

 $9:41$ 副金属 **Select Rooms** 

Select Room to Configure

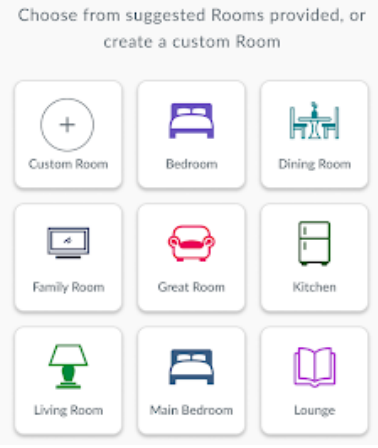

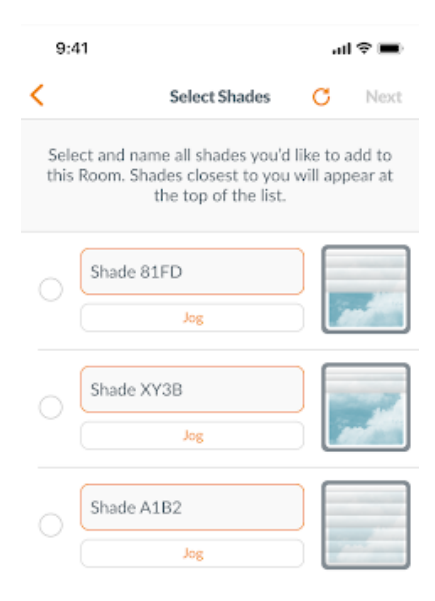

- f. 識別並命名屬於此房間的窗簾。應用程序會自動將房間內的 窗簾顯示於列表中,最接近你的窗簾會列於最上方。輕推窗 簾以作識別。
- g. 使用建議名稱可加快設定流程,例如左、右、側窗等
- h. 重複以上步驟,設定房間內的其他窗簾。

# **HunterDouglas 4**

### 4. 設定遙控器

遙控器亦是在應用程式中設定。完成第一個房間的設定後,應用 程式會詢問你是否需要設定遙控器。按照應用程式內的指示即可 完成遙控器的設定。

- a. 遙控器的使用方法及功能,請參閱 PowerView Gen 3 Automation Remote Control Guide.
- b. 如沒有使用遙控器,請按 "沒有遙控器",跳至下一個設定 程序。
- c. 完成新增窗簾至遙控器,或跳過遙控器設定後,你可按需要 建立更多房間及新增窗簾。完成每個房間設定後,你仍可將 窗簾新增至指定房間。按照應用程式的指示直至將所有窗簾 新增至住家。

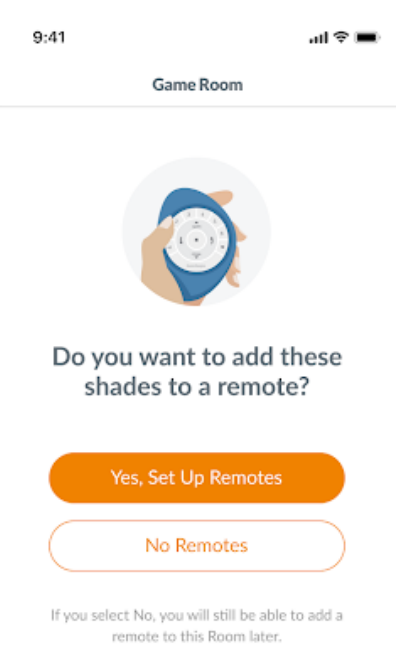

#### **5.** 設定 **Gateway**

- a. 窗簾新增至房間並完成遙控器設定後,應用程式會詢問你是 否需要設定 Gateway。Gateway 並非必需,如沒有使用 Gateway,請選 "沒有" 跳至下一程序;如有使用 Gateway,請選 "有" 並繼續進行設定。
- b. 按照應用程式內的指示,將 Gateway 放置在適當位置。如只 使用一個 **Gateway**,請放置在全屋窗簾的中央位置;如使 用多於一個 **Gateway**,請將 Gateway 平均分佈於屋內。
- c. 將 Gateway 接駁電源,等待約 30 秒以完成啟動程序。啟動 期間,Gateway 會顯示不同顏色。LED 顏色圖表可在應用程 式内的 Gateway 設定中找到, 或參閱 PowerView Gen 3 Automation Gateway Guide.
- d. 應用程式會搜尋 Gateway, 按照應用程式的指示識別及選擇 要首先設定的 Gateway。如你使用多於一個 Gateway, 你可 通過閃燈以作識別。

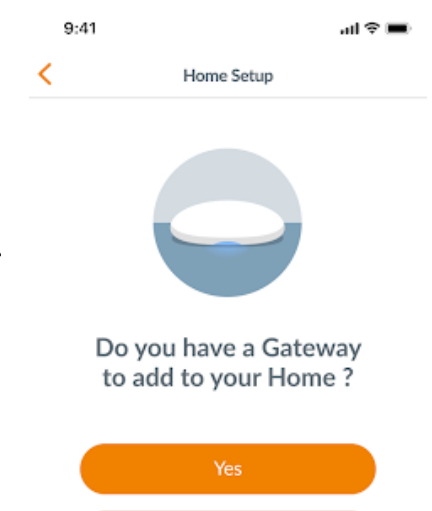

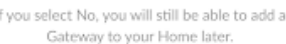

No

#### e. 應用程式會詢問連接 Gateway 的 Wi-Fi 網絡。

- i. 如你是安裝師傅並且無法存取 Wi-Fi 網絡,或 Wi-Fi 網絡未能使用,你可以在沒有 Wi-Fi 的情況下繼續進行初始設定。
- ii. 如你知道可使用 Wi-Fi,請按照應用程式的指示選擇 Wi-Fi 網絡及連線。
- iii. 注意: 在沒有 Wi-Fi 的情況下設定 Gateway,當用戶接受擁有權時, 系統會提示用戶需 將 Gateway 新增至 Wi-Fi 網絡。
- f. 設定 Gateway 名稱,建議按放置地點命名以便識別。
- g. 應用程式會掃瞄,確保所有房間都在範圍內並與 Gateway 建立連接。當 Gateway 上的 LED 燈轉為純藍色,代表 Gateway 設定完成。

### **6.** 轉變擁有權

- a. 完成設定後,應用程式將提示你是否轉變擁有權。
	- i. 如你是用戶,可跳過此步驟,直接至主頁面使用住家 的各項功能。
	- ii. 如你是安裝師傅,現可將擁有權轉交用戶,請按照應 用程式的指示完成轉移。
- b. 發出轉變擁有權的通知後,用戶可在應用程式中接受 PowerView 住家的擁有權。
- c. 用戶亦可在住家選項中進入 "更多" → "用戶"頁面,新增其 他用戶

Transfer Ownership

 $\mathbf{d} \otimes \mathbf{d}$ 

 $9:41$ 

Now that Setup is complete, transfer ownership to the Homeowner. If you choose to skip this step, you can always transfer ownership later in Settings.

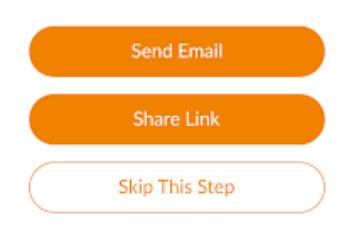

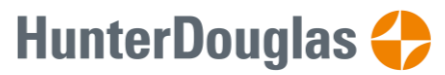